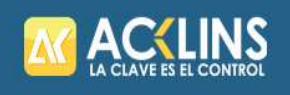

Tecnología para Restaurantes y Hoteles

# MANUAL DE USUARIO

## Manual para generación de Notas de Crédito en el portal de Acklins

ACKLINS S.A https://www.acklins.net/info

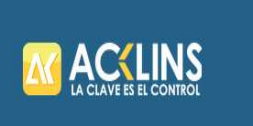

### 1. Pantalla principal del portal Acklins S.A

En la pantalla principal de Acklins debe ingresar el Usuario y Contraseña asignado, a continuación, dar click sobre el botón Ingresar.

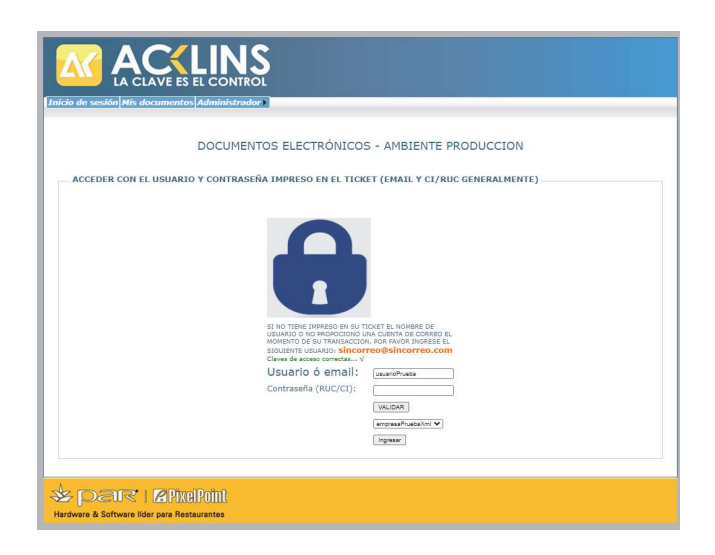

2. En la siguiente pantalla se debe seleccionar la pestaña Hacer Nota de Crédito

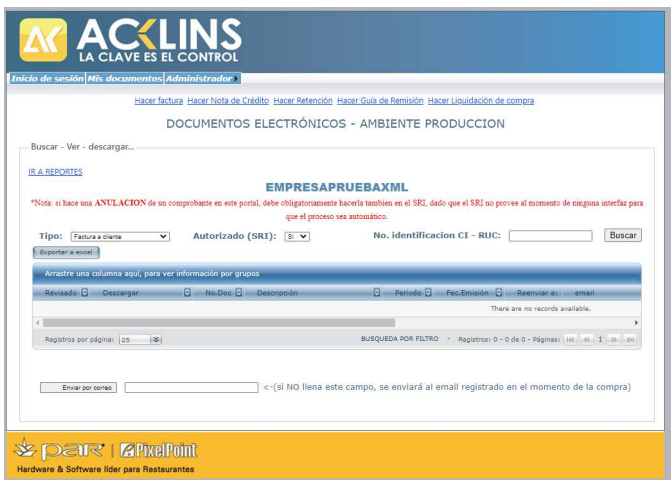

3. El sistema presentará el formulario para la generación de retenciones

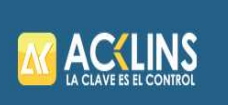

ACKLINS S.A

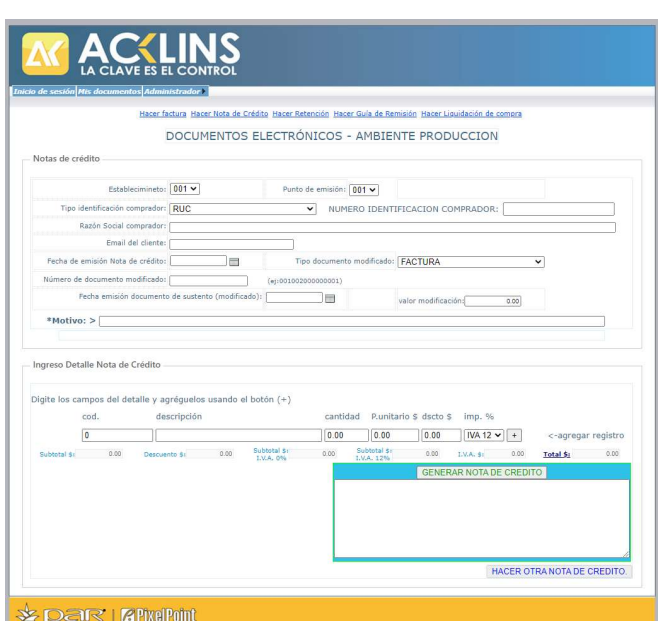

- $\checkmark$  En este formulario se puede ver 2 agrupaciones la primera parte es para ingresar información propia para del establecimiento y datos para el encabezado la nota de crédito, se debe estar claros en identificar cada uno de los campos que se solicita:
	- o Establecimiento: El usuario debe identificar el número de establecimiento del cual se debe generar estos documentos.
	- o Punto de emisión: Al igual que el número de establecimiento el usuario debe saber el punto de emisión asignado según el departamento contable para la creación de las Notas de Crédito.
	- o Tipo identificación comprador: Se debe seleccionar el tipo de identificación del Cliente (RUC / CÉDULA / PASAPORTE/VENTA CONSUMIDOR FINAL/IDENTIFICACION DEL EXTERIOR / PLACA).
	- o Número Identificación Comprador: Se debe colocar el número del tipo de documento seleccionado anteriormente.
	- o Email del cliente: correo indicado por el cliente
	- o Fecha de emisión Nota de crédito: Se debe seleccionar, en el icono del calendario, la fecha en que se quiera registrar la emisión de la nota de crédito teniendo en cuenta que no puede ser mayor a la fecha actual.
	- o Tipo documento modificado: Se debe seleccionar el tipo de documento tributario electrónico que desea modificar en las opciones tenemos FACTURA / NOTA DE CREDITO / NOTA

DE DEBITO Y GUIA DE REMISION / COMPROBANTE DE RETENCION.

- o Número de documento modificado: Debe ingresar el número del documento a modificar.
- o Fecha emisión documento de sustento (modificado): Se debe seleccionar, en el icono del calendario, la fecha que se emitió el documento a la modificar.
- o Valor modificación: ingresar el valor a modificar el documento.
- o \*Motivo: Se debe poner el motivo por el cual se genera la Nota de crédito. Ejemplo: Corrección por error en la descripción.

La primera parte dela Nota de Crédito quedará lleno de la siguiente manera:

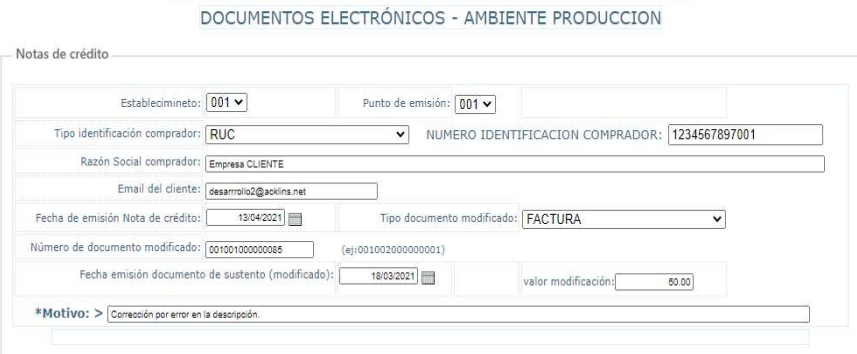

 $\checkmark$  Ingreso del detalle de la Nota de Crédito, en este parte nos pide que se Digite los campos del detalle y para añadir a la Nota de Crédito se debe para click en el botón +. Quedando de la siguiente manera:

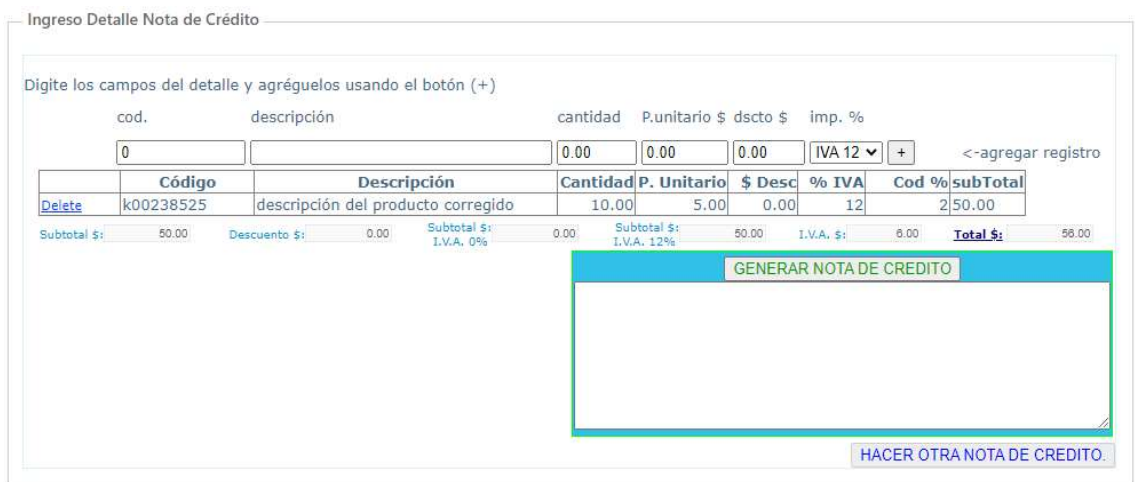

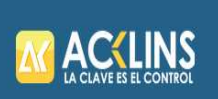

Sí necesita eliminar el detalle porque se cometió algún error en los datos ingresados de debe dar click en DELETE de letras azules, y se eliminara el detalle seleccionado

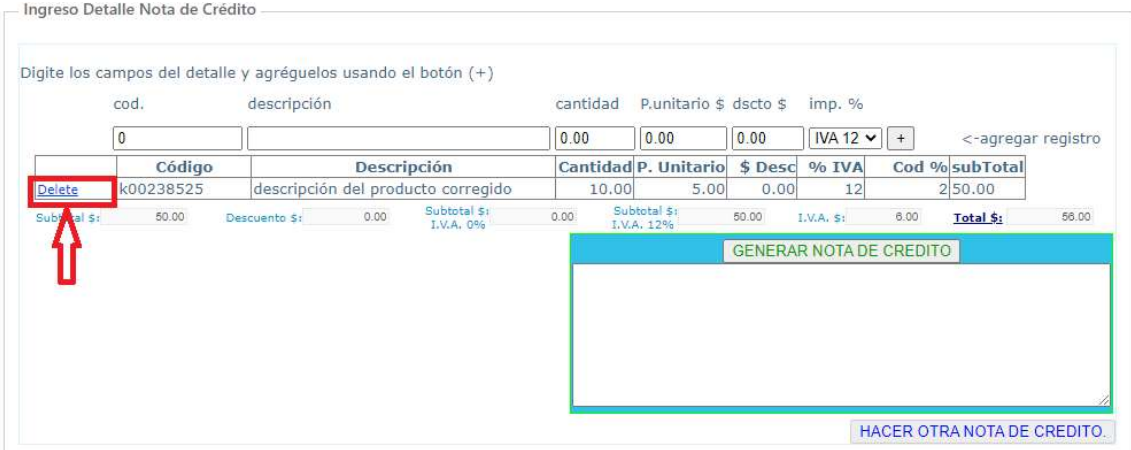

En caso de no agregarse el detalle ingresado se debe verificar que todos los datos estén ingresados correctamente sino el sistema le señalará con \* de color rojo indicando donde está el error.

En la siguiente imagen se puede ver que no se ingresó el código del producto y se quiso hacer el ingreso a la nota de crédito y el sistema me marcó el error con asterisco (\*) rojos.

Si no se corrige el sistema solo generará la nota de crédito con el detalle ingresado correctamente, es decir que omitirá el detalle no ingresado correctamente.

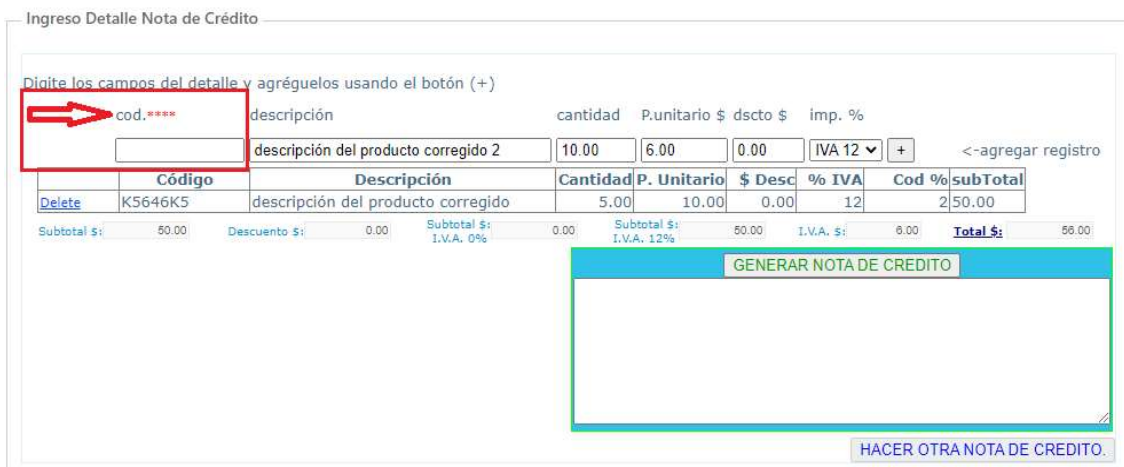

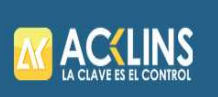

Una vez ingresado el detalle se da click en el botón que dice "GENERAR NOTA DE CREDITO", y en el cuadro en blanco nos da confirmación de la creación de la nota de crédito en caso de estar todos los datos correctos sino el motivo del cual no se puede generar la Nota de Crédito.

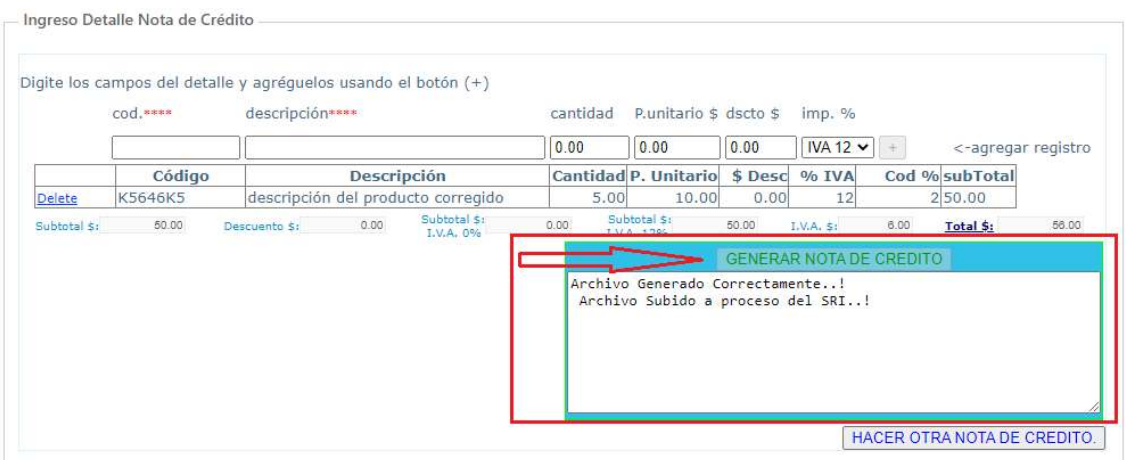

Y para realizar nuevas notas de Crédito se debe dar click en el botón HACER NOTA DE CREDITO

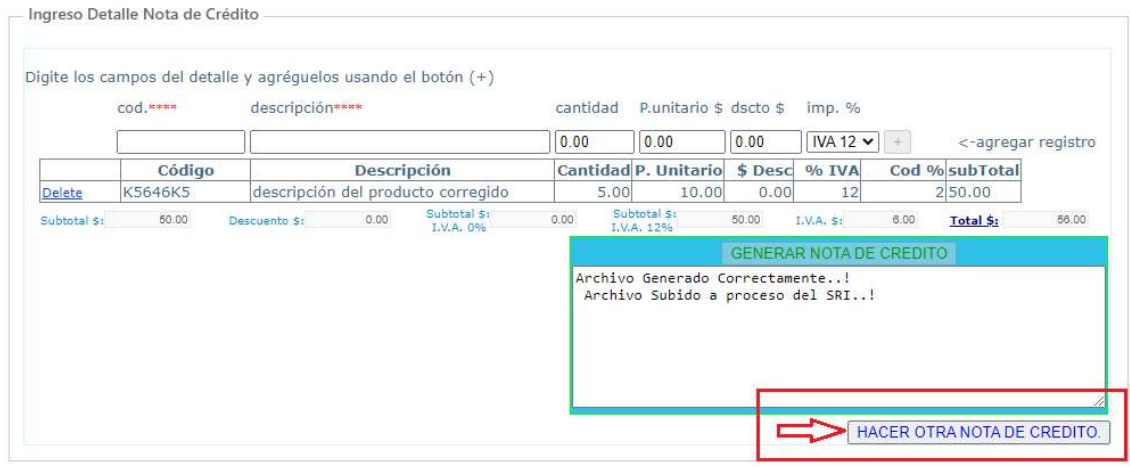

Y se le recargará la página con todos los campos de la Nota de Crédito vacíos

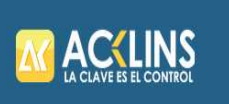

Hacer factura Hacer Nota de Crédito Hacer Retención Hacer Guía de Remisión Hacer Liquidación de compra

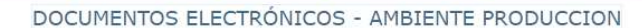

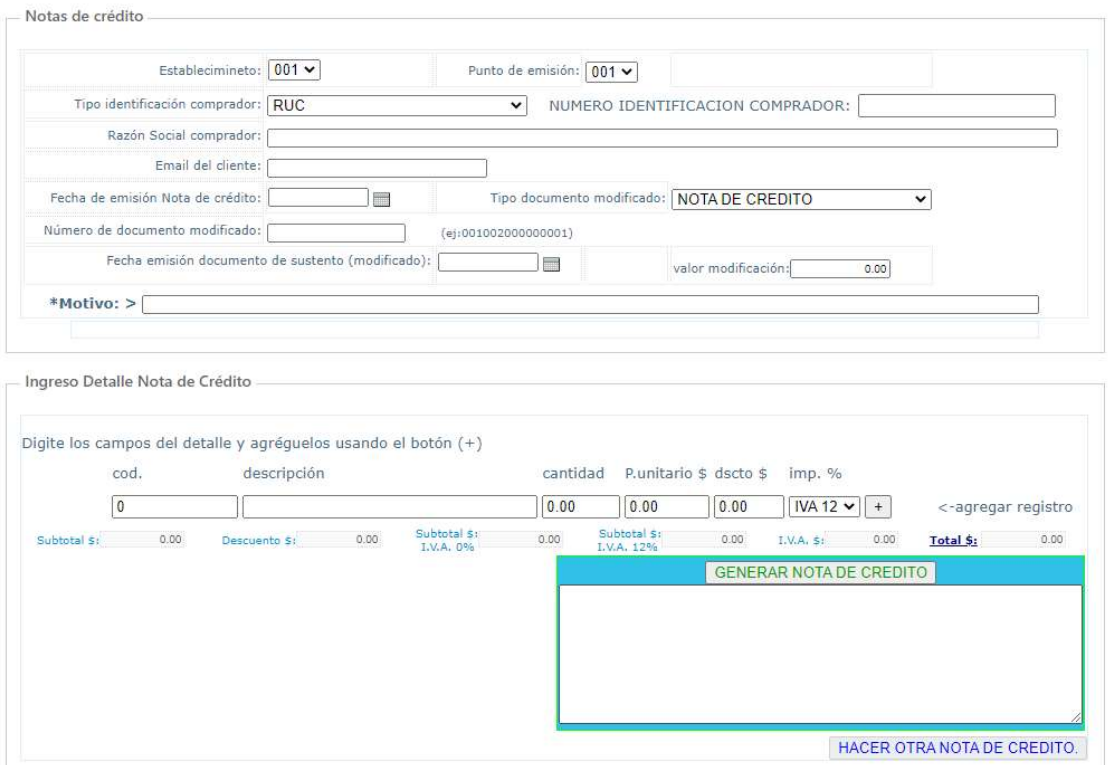

Para poder revisar las Notas de créditos generados en el portal, nos debemos ubicar en la página principal y seleccionar el tipo de documento a listar, luego poner el estado posible es decir si está ya autorizada y damos click en el botón Buscar.

En caso que no nos liste como autorizada debemos buscar con NO en el campo Autorizado (SRI).

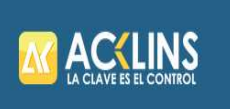

#### Manual para generación de Notas de Crédito en el portal de Acklins

ACKLINS S.A

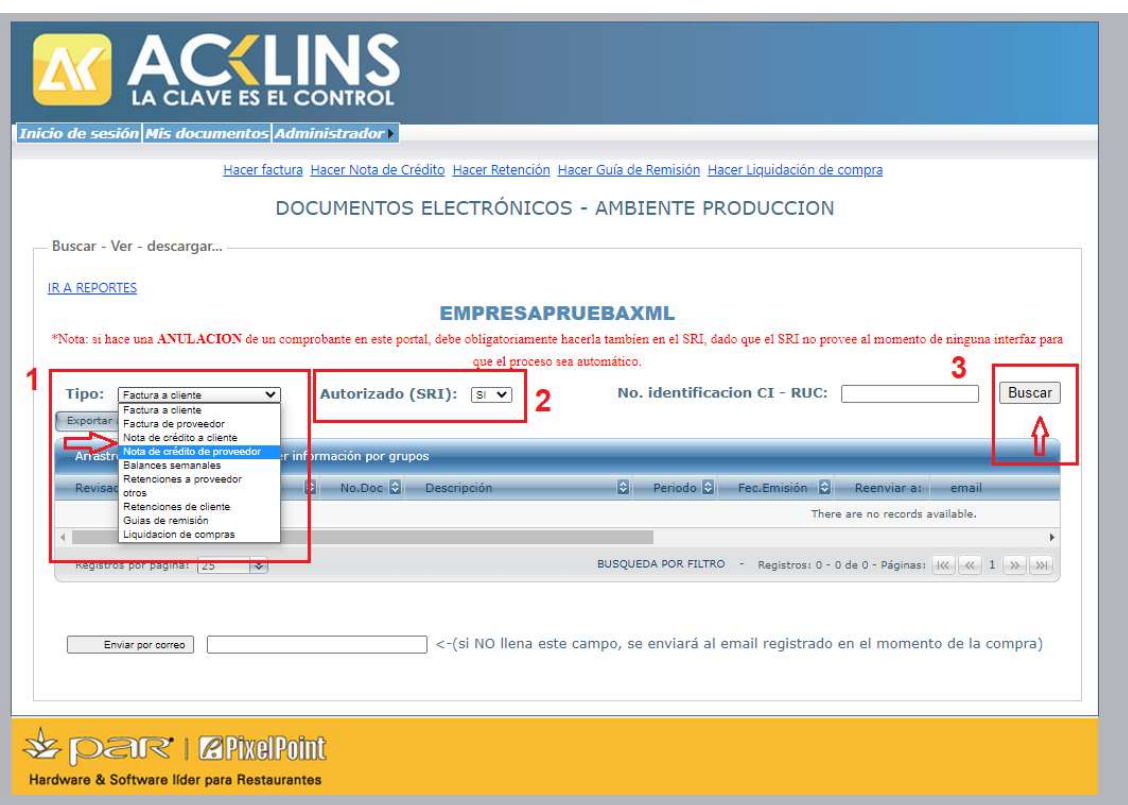

Una vez listado ta,bien podemos descargarnos todo este listado en un archivo Excel

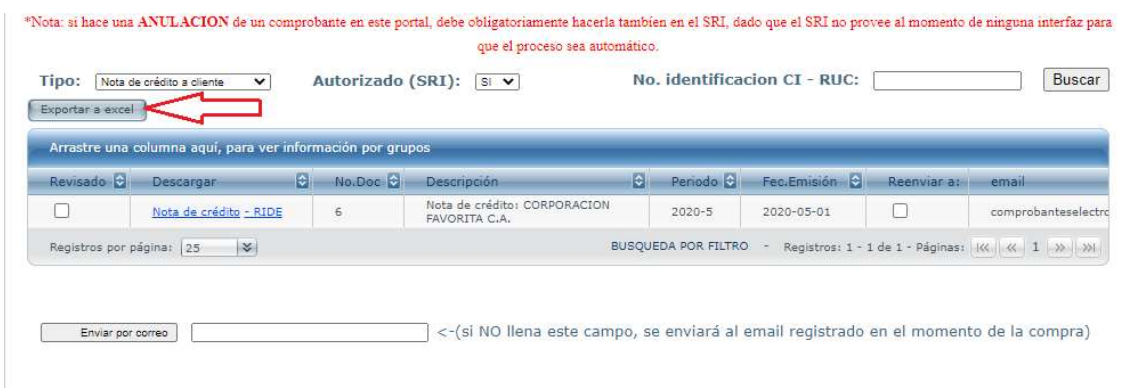

En caso de tener una lista muy extensa de documentos se puede realizar filtros, como ya se explicó en las capacitaciones y lo puede revisar en el manual de usuario del sistema.

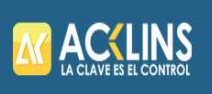

#### Manual para generación de Notas de Crédito en el portal de Acklins

ACKLINS S.A

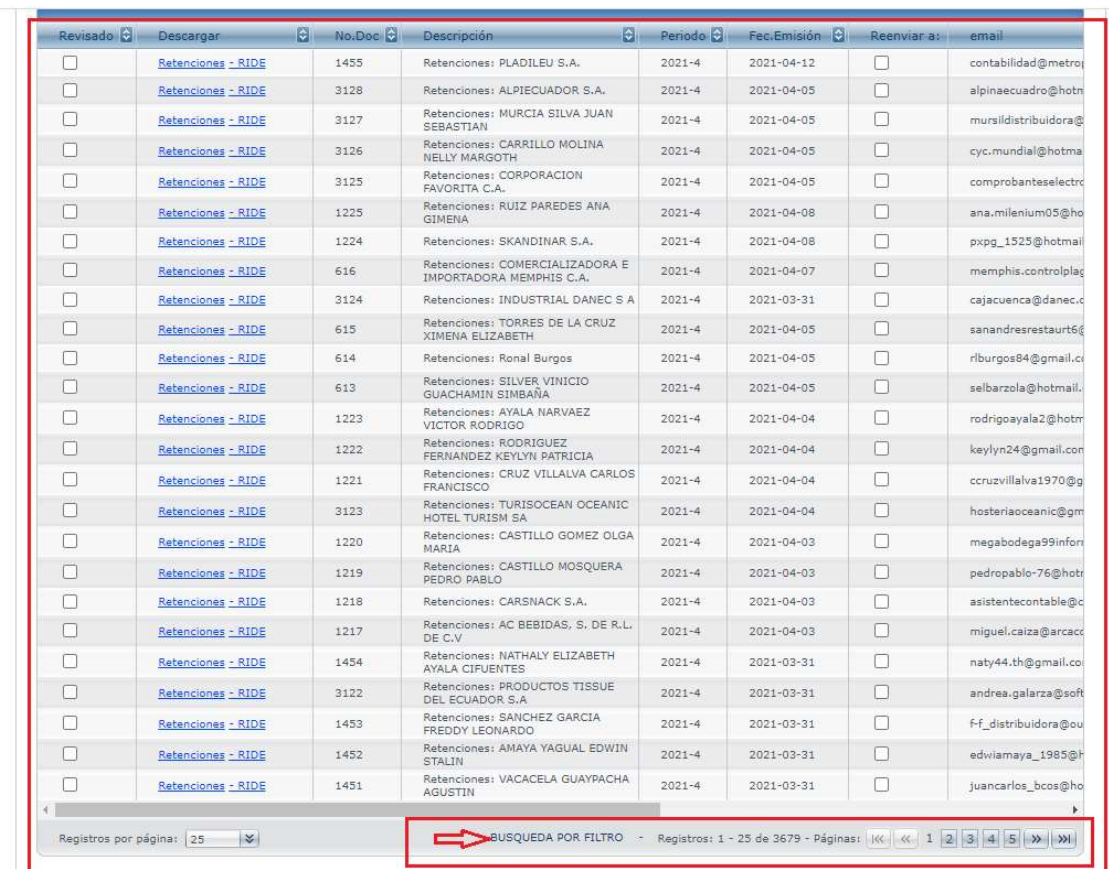

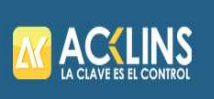

## Y para aplicar el filtro de debe seleccionar la forma a filtrar

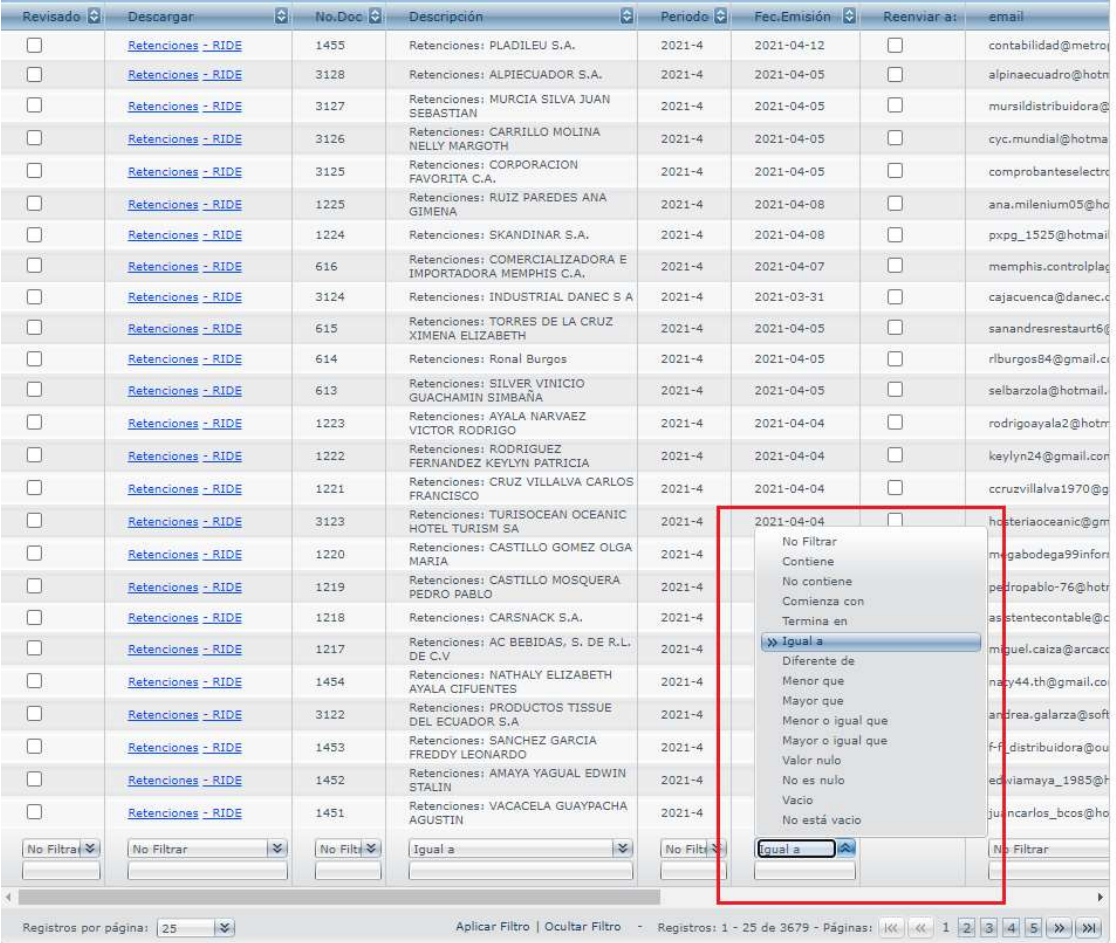

Enviar por correo

Г

 $\overline{\phantom{x}}$  <-(si NO llena este campo, se enviará al email registrado en el momento de la compra)

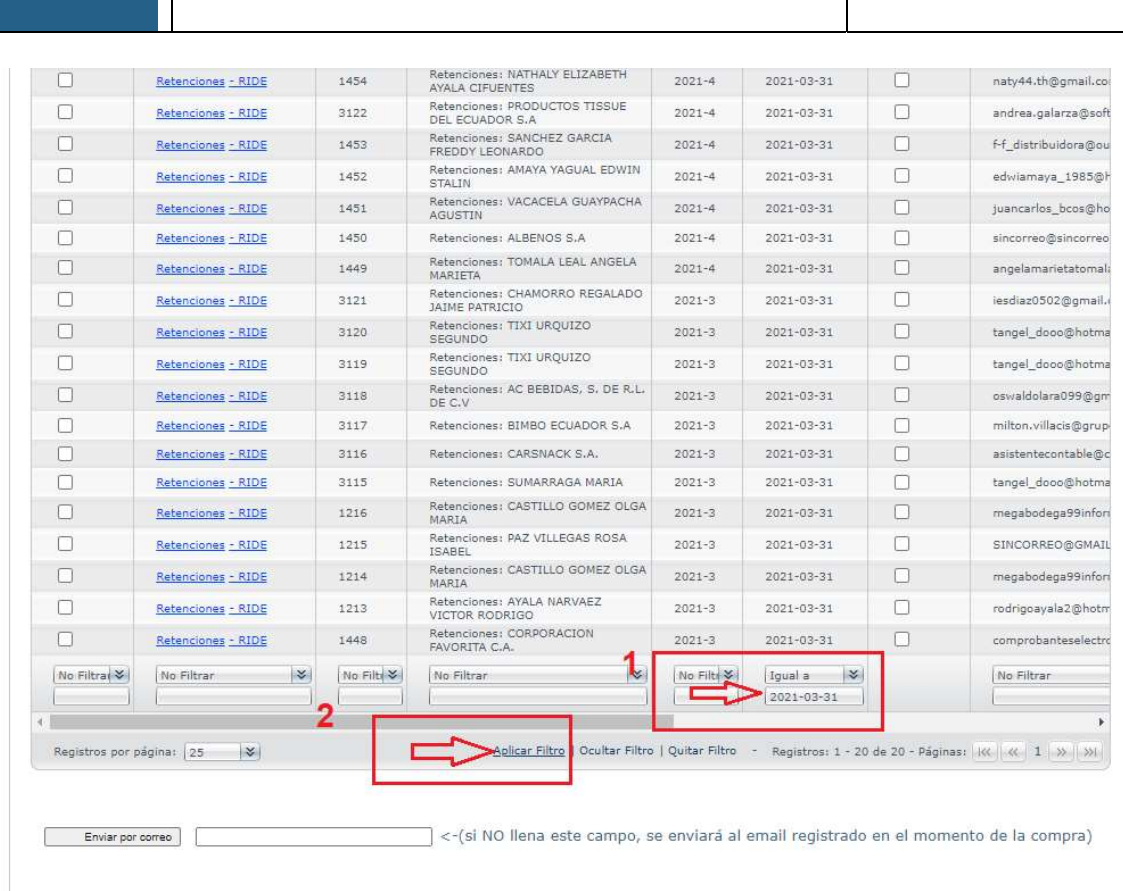

Manual para generación de Notas de Crédito en el portal de Acklins

ACKLINS S.A

## Y enseguida se realizará el filtro:

**AC<LINS** 

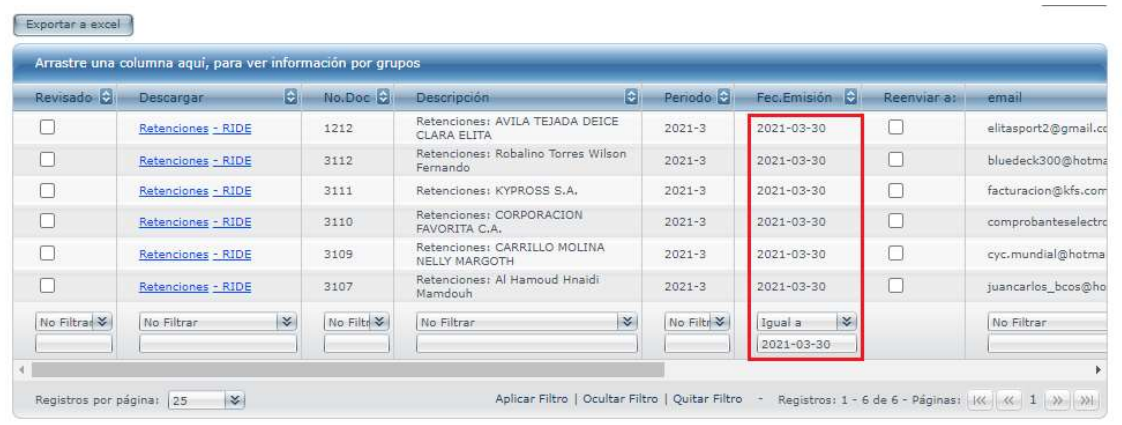

Y si desea enviar la nota del crédito a un correo especifico, primero debe seleccionar el documento a enviar y señalarlo, después debe ir al final de la página principal, ingresar el correo del destinatario y dar click en el botón enviar.

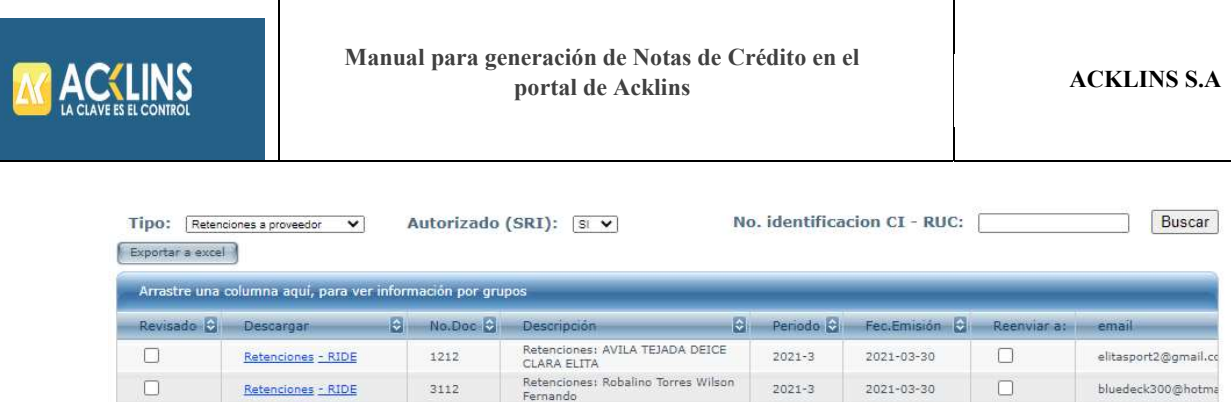

Retencione:<br>Fernando

Retenciones: KYPROSS S.A.

Retenciones: CORPORACION<br>FAVORITA C.A.<br>Retenciones: CARRILLO MOLINA<br>NELLY MARGOTH

3111

3110

3109

 $\Box$ 

 $\Box$ 

 $\Box$ 

Retenciones - RIDE

Retenciones - RIDE

Retenciones - RIDE

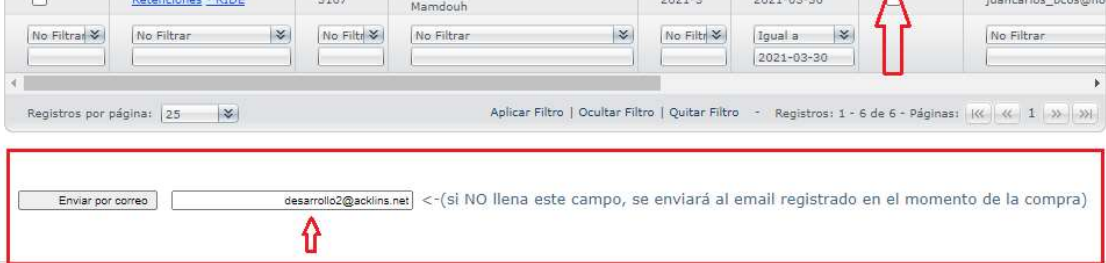

 $2021 - 3$ 

 $2021 - 3$ 

 $2021 - 3$ 

2021-03-30

2021-03-30

2021-03-30

 $\Box$ 

 $\Box$ 

Ŗ

facturacion@kfs.com

comprobanteselectri

cyc.mundial@hotma

Luego de esto debe revisar el mensaje que le presente el sistema

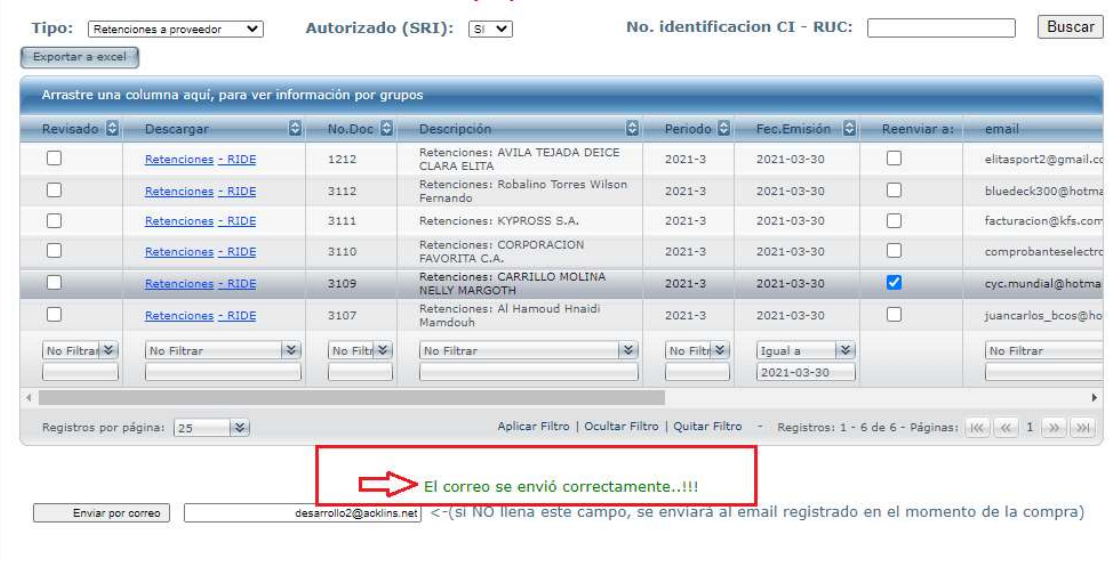

En caso de registrarse algún error en la página por favor comunicarse inmediatamente con Sistemas.